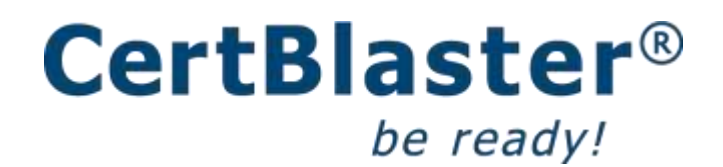

#### **FEATURES AND NAVIGATION**

Welcome to CertBlaster practice tests! Below is a step by step description of the features and settings available in CertBlaster.

If you are not there yet, then go to [www.certblaster.com/login](http://www.certblaster.com/login) to find your product.

Activate your CertBlaster license by entering your first and last name, email address and the activation code in the respective fields then click "Submit".

**NOTE:** The Activation code always starts with two alpha characters immediately followed by 14 numbers with no spaces.

You are now activated for your product and are taken to the product page. You can now click on your Exam or Drill and CertBlaster will launch your test. If that does not then work you are clicking on the wrong product. Review your document that came with the Activation Code to make sure you are clicking on the right product.

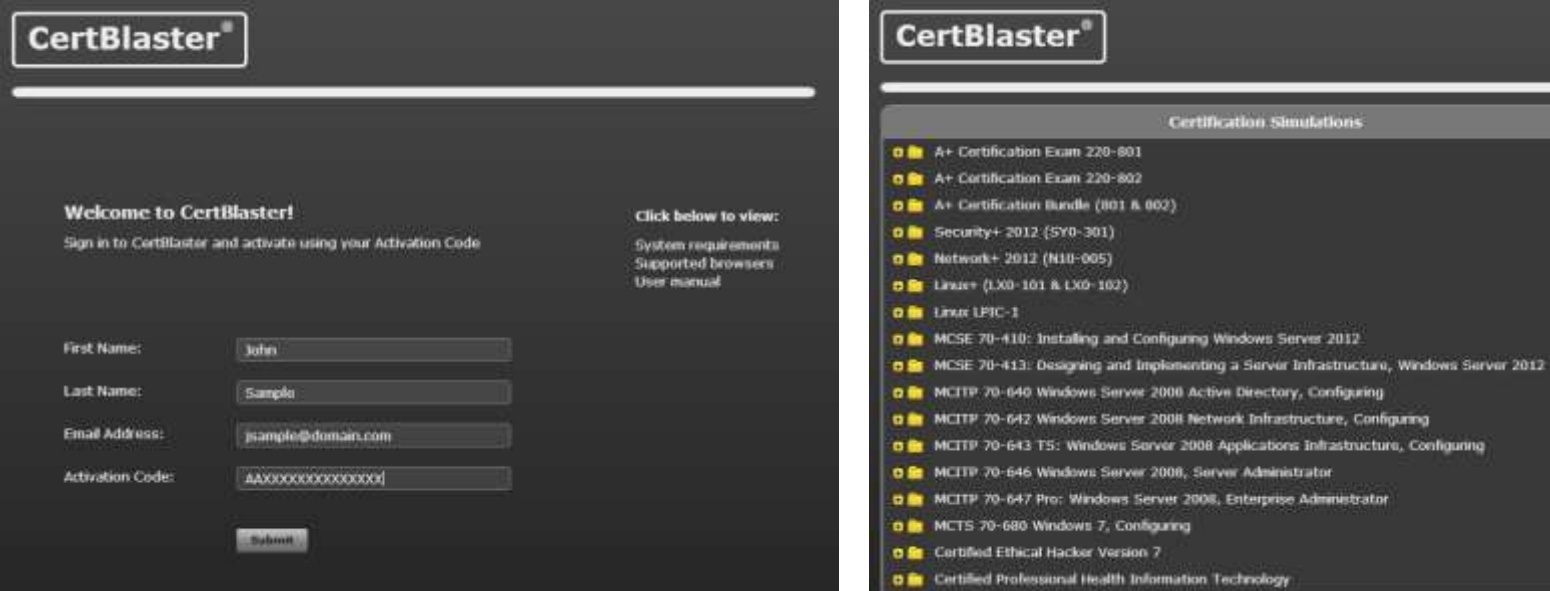

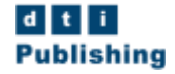

The test structure is: "Exams" which are simulated certification exams and "Drills" that are practice questions focused on each of the certification's exam objectives. Below example is for A+ 220-801 (Hardware) and shows the 4 simulations plus one drill per exam objective:

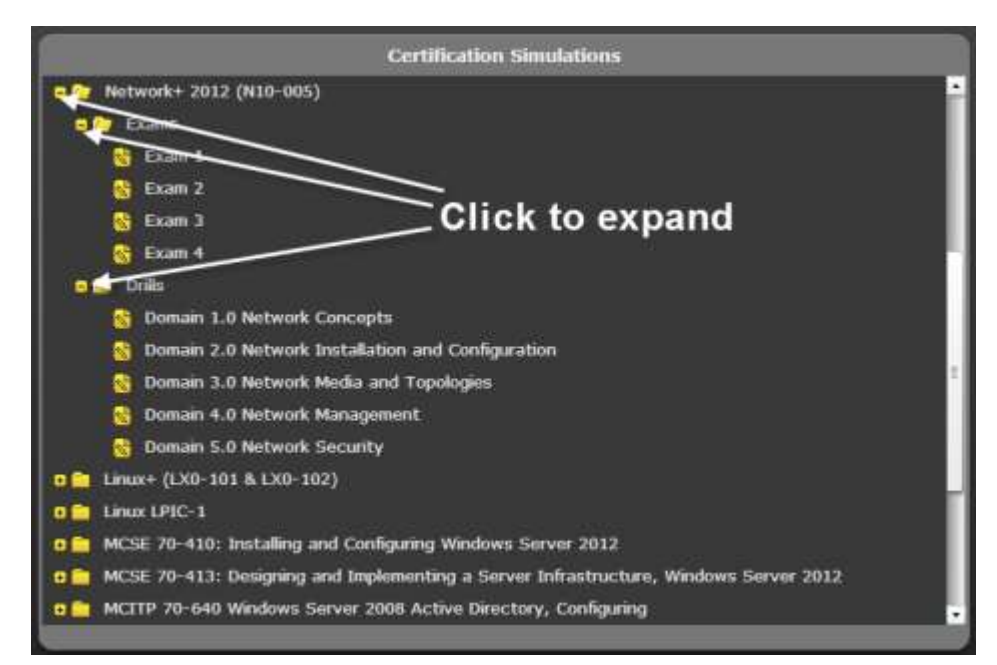

When you click on an **Exam** you will be prompted to choose one of three test modes. The choice of CertBlaster modes is available for the Exams. The Drills are always in Study Mode as no meaningful certification simulation can be performed here. In any Exam the modes available are as follows:

**Assessment mode:** Used to determine your baseline knowledge level, in this mode the timer is on, answers are not available and you will get both a list of questions answered incorrectly and a Personal Testing Plan.

**Study mode:** Answers and explanations are available, timer is per your choice, and you will get both a list of questions answered incorrectly and a Personal Testing Plan. **Certification mode:** This is a simulation of the actual exam environment. Timer and number of questions are set as per the exam at the testing center.

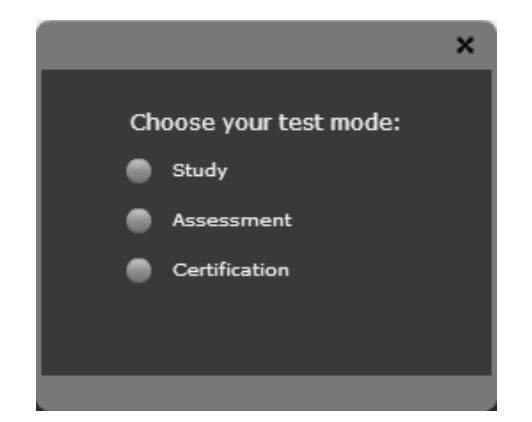

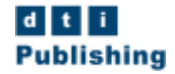

When you click on a **Drill** you will be prompted to choose the number of questions you want to use for the current session. If you want to set a timer click Yes. If you want the timer set to get a sense of the exam conditions then do about one min. per question for CompTIA tests and about three min. per question for Microsoft. These are approximations but they are in the ballpark.

**NOTE:** Drills are consist of question all from one exam objectives so you can drill where you are weaker. They are therefore set to Study Mode as no meaningful exam simulations can be done without the proper mix of questions coming from the various exam objectives.

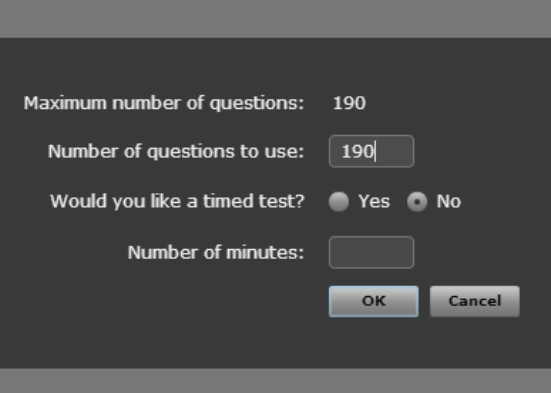

The CertBlaster exam screen includes a navigation bar on top and some more navigation options in the left pane. The center pane includes a question in the text box and the space below it is where you answer.

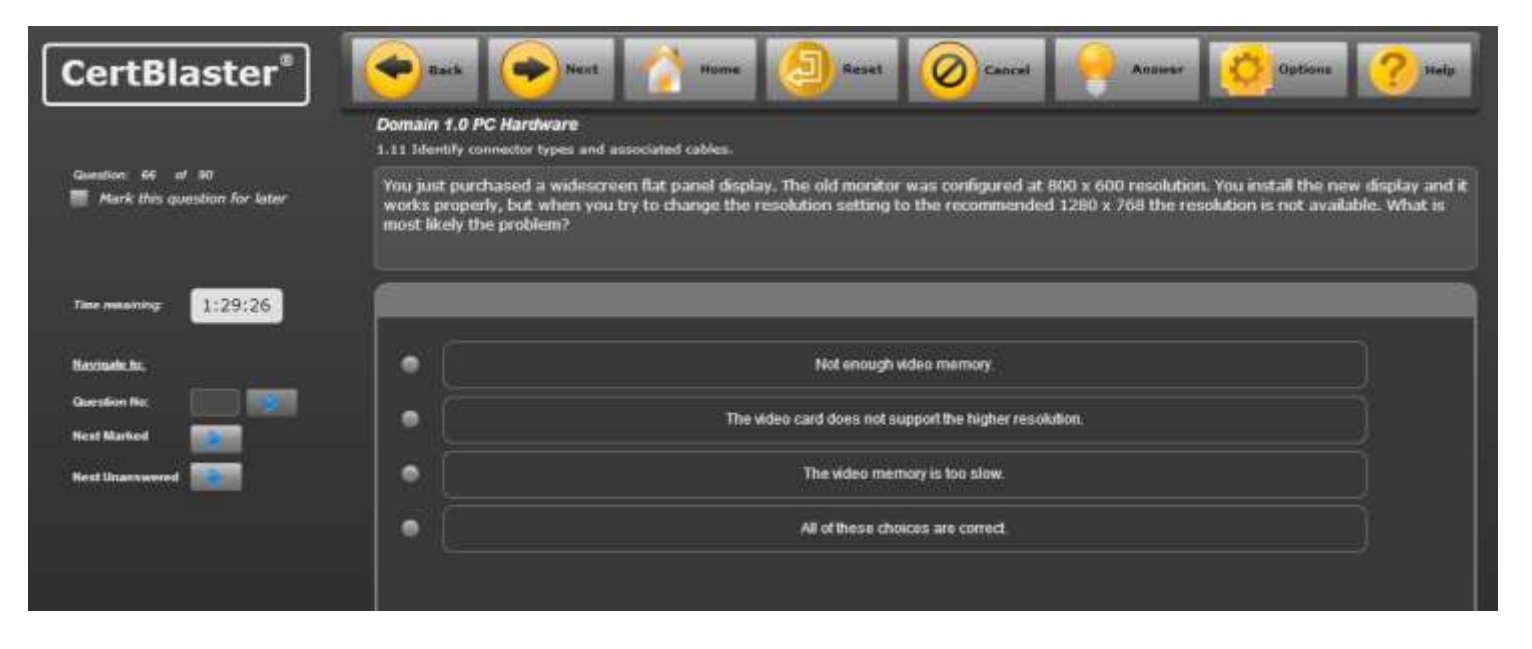

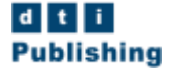

The navigation bar offers forward and back question by question navigation. The "Home" button leaves the exam unfinished if applicable and takes you back to the Certification simulation page. The "Reset" button is used for some of the interactive questions and allows you to change your answer in those. "Cancel" allow you to exit the exam. "Answer" shows you the correct answer and an explanation (only available in Study mode). Options allow you to create a custom test based on your results at a prior test (only available after a grade has been obtained for the current test). Being that you are here, you know what "Help" is for…

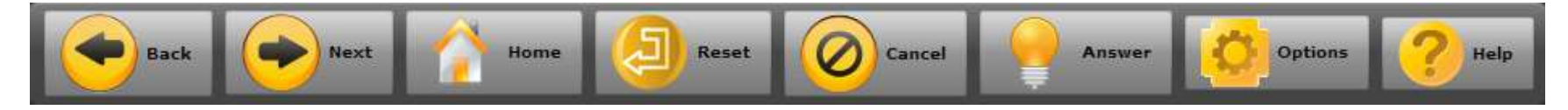

Below are a couple of items relevant to your test preparation.

A Enables you to mark this question for later which means that, would you forget to get back to it, CertBlaster would remind you that you need to answer it before grading the test. This is a feature that is available on the actual exam so get used to make the most of it.

B shows you which certification main objective/domain and C which sub-objective the question belongs to. The Personal Testing Plan (PTP) is generated at the end of a test based on how you did on that test. It will list your areas of weakness by exam objective and sub-objective.

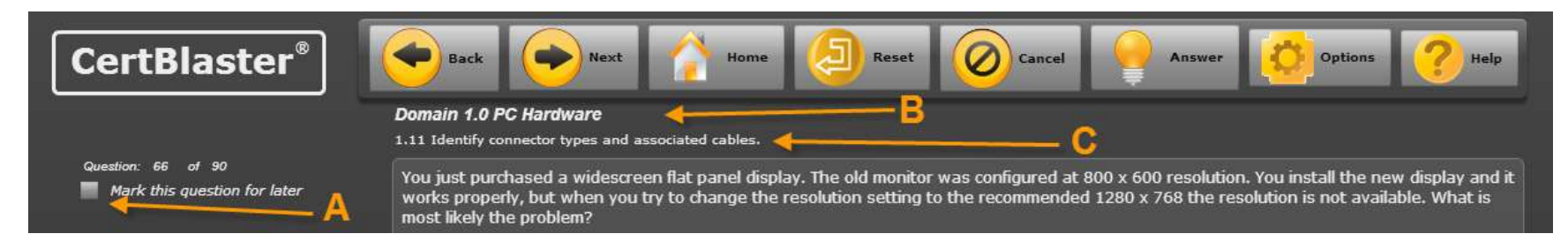

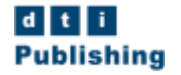

The left pane shows you what question number you are on out of the total questions for this test and the time remaining. Additionally it allows you to navigate to the question of your choice by entering a question number in the box and clicking the arrow.

**Next Marked** will take you to the next question you marked for later. **Next Unanswered** will take you to the next question you have not yet answered or skipped.

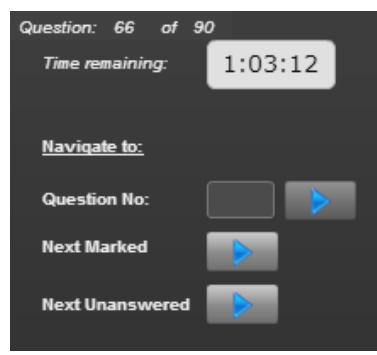

If you have skipped a question or more or if you have marked one or more questions for later you will see below pop-up.

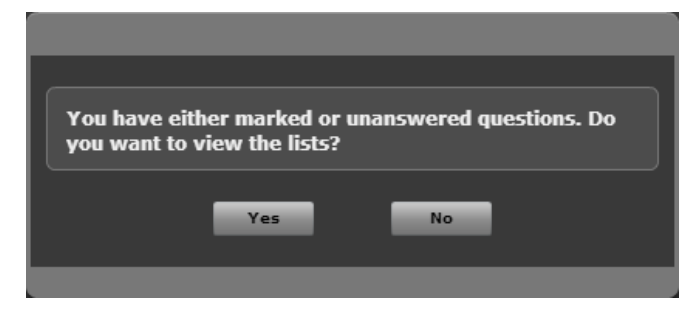

If you click **Yes** on prior pop-up you will be presented a list similar to the one below. Clicking on any of the questions shown will take you back into the test to that very question.

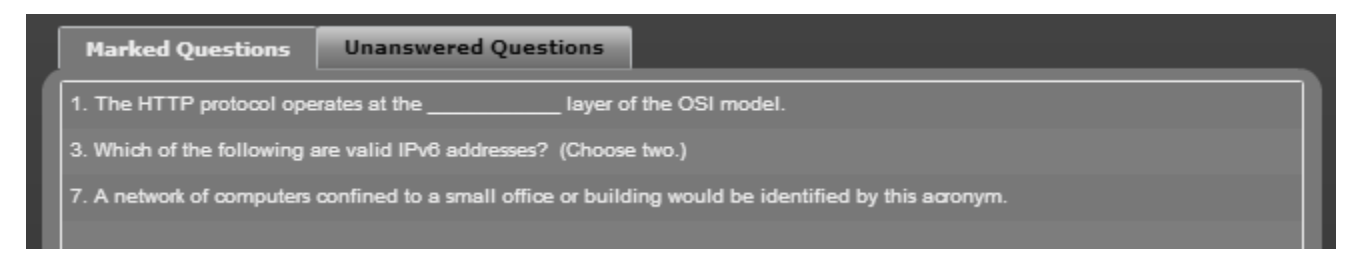

Clicking **No** on prior pop-up will take you to the grading page. Once you have obtained a grade the Back button will no longer be operational. The print out will include Exam, date, grade, your name and the mode you obtained the grade in.

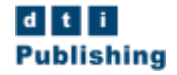

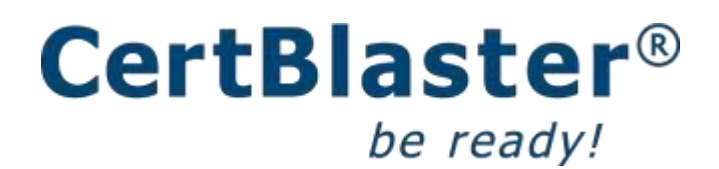

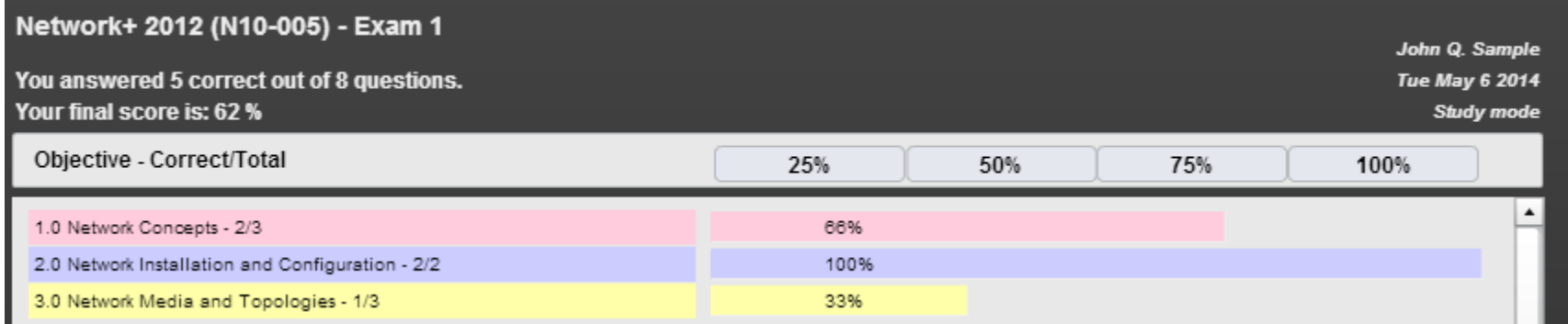

Print The grading page is printable. The print button is at the bottom of the page:

Clicking Next at the grading page will launch below pop-up:

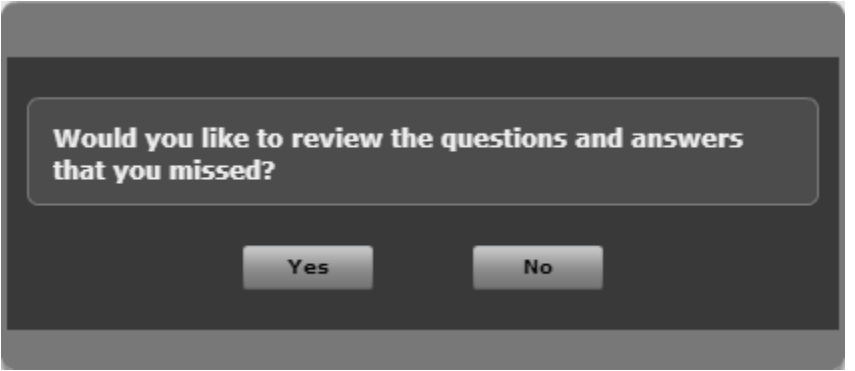

Clicking Yes in this pop-up will list all questions you answered wrong and show you the correct answer:

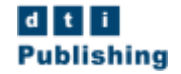

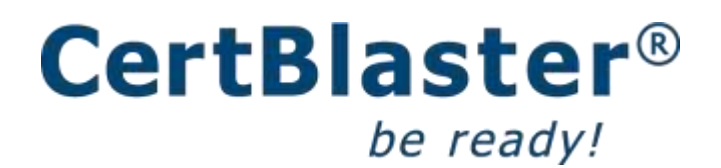

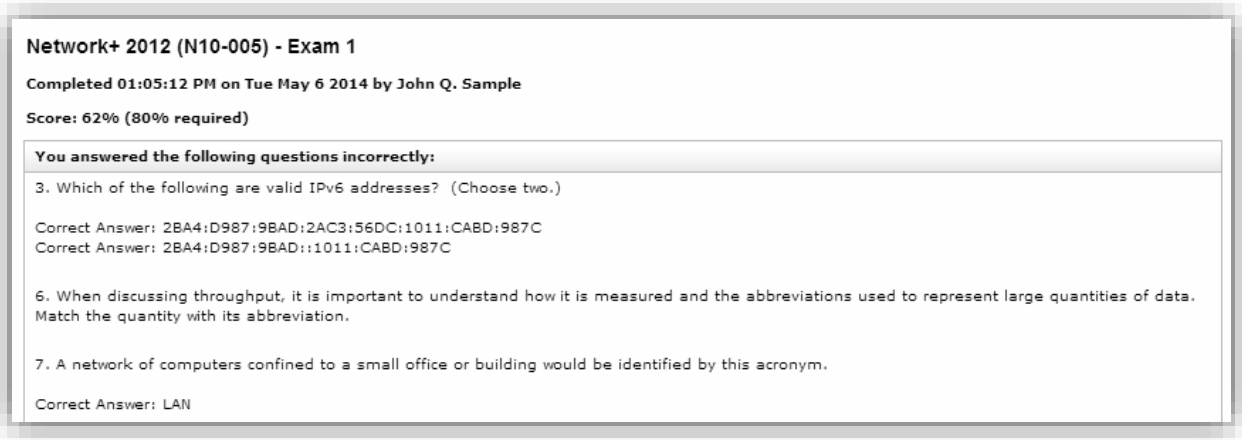

The last feedback you will get is the Personal Testing Plan. This document will list the sub- objectives you need to focus on in order to improve your chances of success at the exam. This document can also be printed.

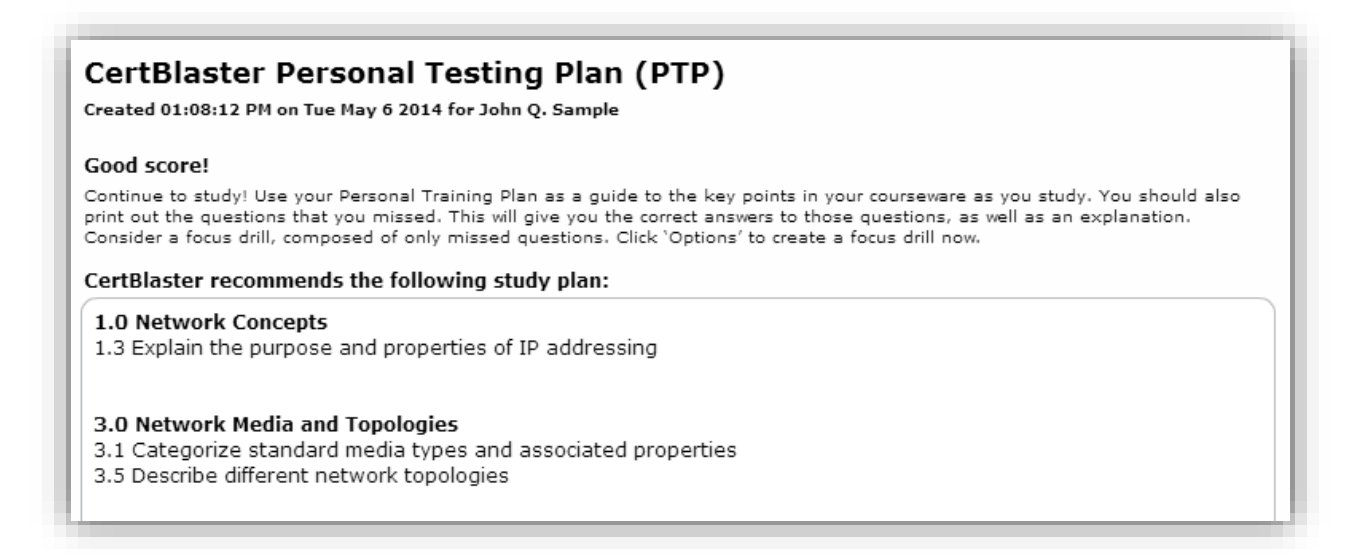

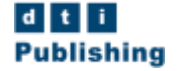

Clicking Options in the top navigation bar, when at the Personal Testing Plan, will launch a pop-up that will enable you to create a custom exam based solely on the questions you missed:

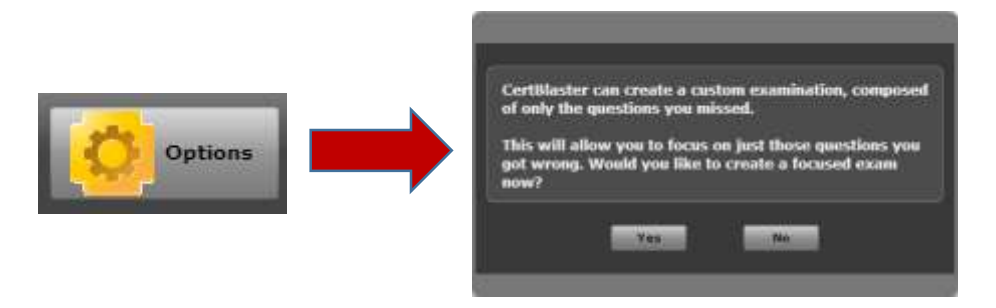

Clicking **Next** at the Personal Testing Plan will exit the exam and take you back to the Certification Simulations page where you can select your next test.

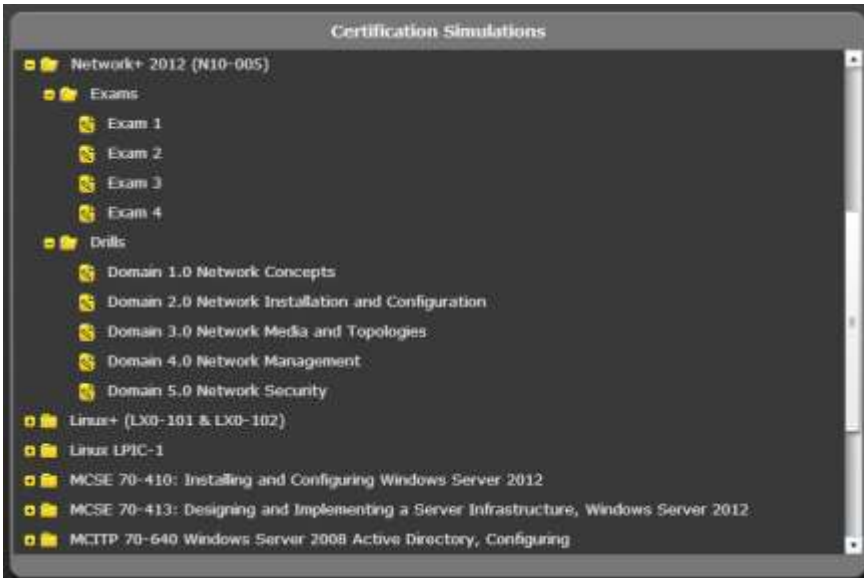

For support email support@dtipublishing.com

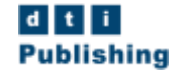